**Step 3:** Click the **Close** button. Check the **Sample Result** sub-tab to **confirm that all sample submissions were uploaded successfully**. If the data was uploaded successfully, each sample submission will be displayed under the **Sample Result** sub-tab (screen shot below). If all submissions are listed, proceed to [Part 2.](#page-1-0)

If a submission is missing (i.e., not listed) from the **Sample Result** sub-tab **OR** if no submissions are listed and the warning "**No items to show**" is displayed (screen shot below) , this indicates a significant field or fields (e.g., Sample ID, WS ID, Analyte [Code-Name], etc.) were left blank in the Excel template.

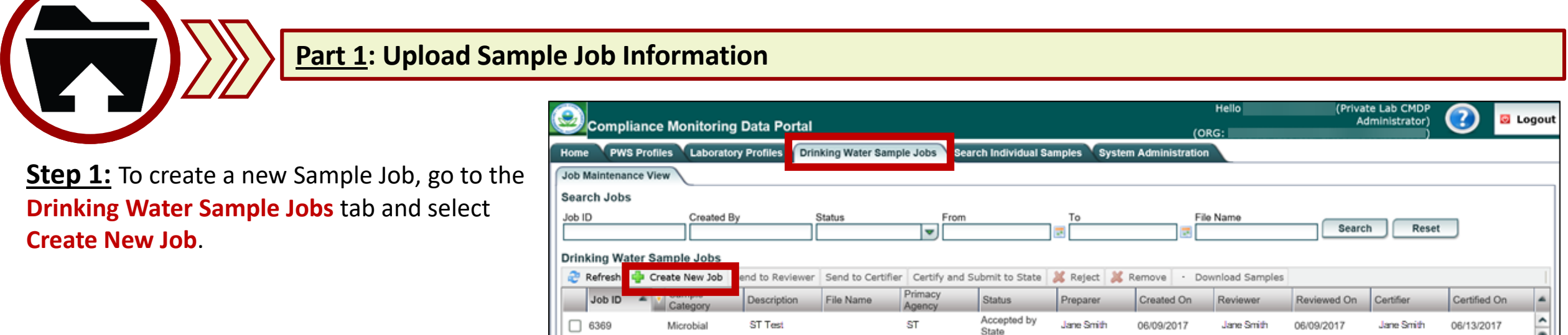

#### **NOTE**: If the **Sample Category** column (on the Job Maintenance View tab) is blank, this also indicates that data were unsuccessfully uploaded.

In either case, the user will need to remove the submission from CMDP by returning to the **Job Maintenance View** tab. Select the **Job ID** and click **Remove** to delete the Sample Job. The user will have to go back to the Excel template, fix the error, and then re-create the XML file.

# <span id="page-0-0"></span>*SAMPLE VALIDATION & SUBMISSION PROCESS (EXCEL TEMPLATE)*

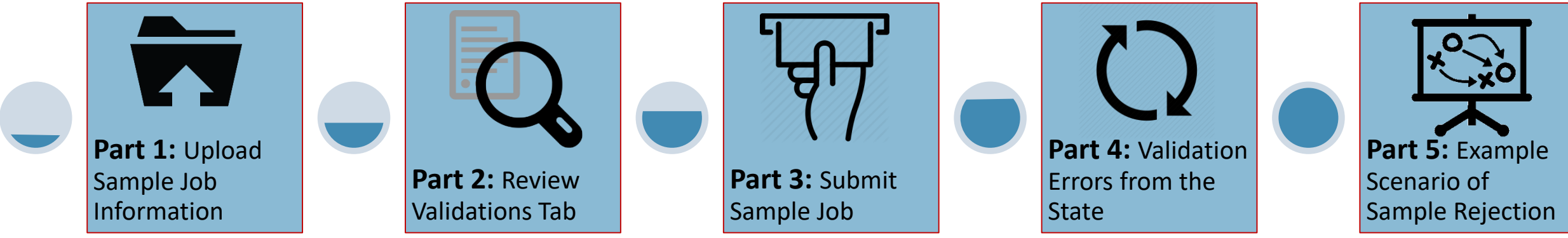

**Step 2:** From the pop-up window, select the **Upload File** option.

Then, click the **Choose a file to upload…** link to select the XML file. Then, navigate to the appropriate folder where your XML file is located, select it and click **Open**.

Wait until the **Done** icon is displayed (next to the XML file name) before clicking the **Upload** button.

This document is divided into five separate parts (as shown below) and provides instruction on how to upload an XML file into CMDP, identifies items to consider when addressing validation errors within CMDP and highlights the most common reasons why samples are rejected from the State in CMDP.

 $\blacksquare$ 

A message stating **Information saved successfully** will appear at the top of the dialog box and a **Job ID** will be listed within the field. (This number is automatically assigned by CMDP.)

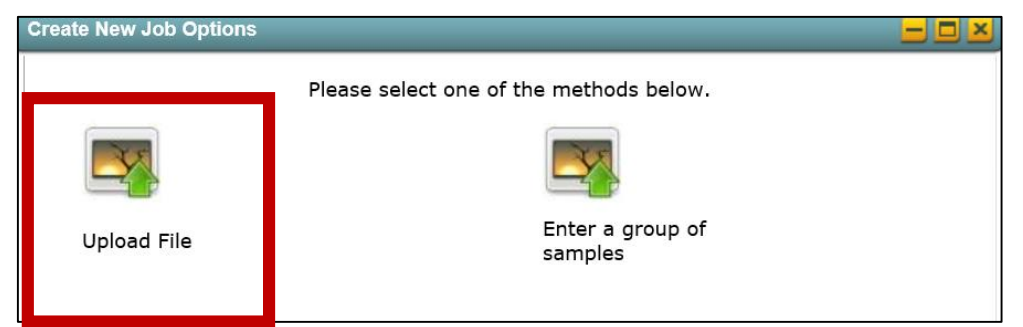

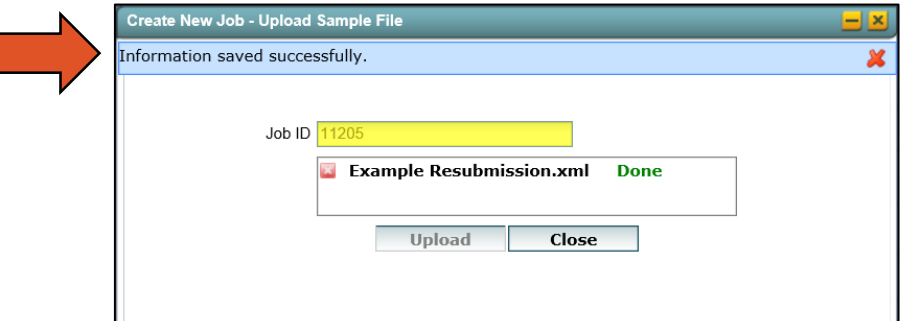

# **Once sample information is entered into the Excel template, you are ready to upload the submission into CMDP as outlined in the steps below.**

NOTE: Confirm the appropriate analysis Method is reported and a Sampling Location is entered prior to uploading the data into CMDP as these are state required fields.

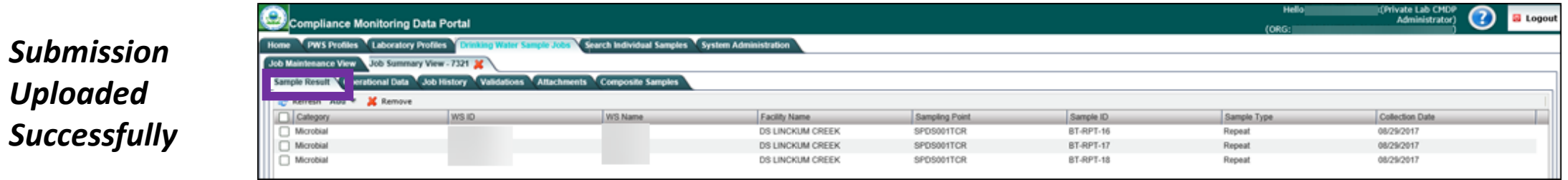

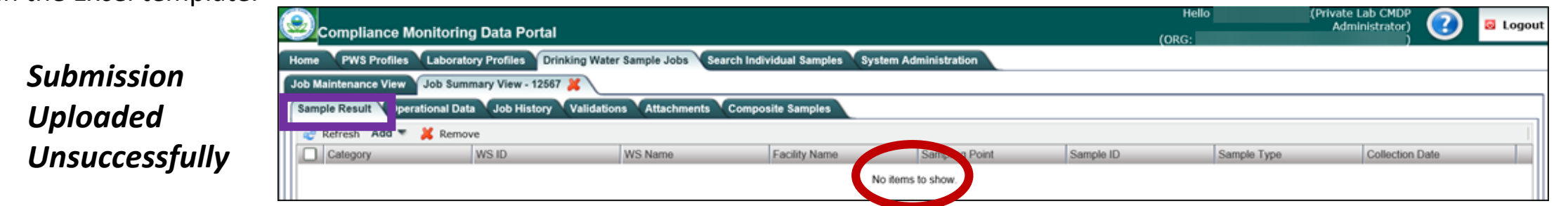

**Step 1:** After the user has uploaded the XML submission into CMDP successfully, check for validation errors under the **Validations** tab. This is a very important step because addressing errors listed here will reduce the number of submission rejections issued by the state.

• If the "No items to show" notification is displayed in **Section A**, AND the numbers listed under the **With Errors** column all equal "0" shown in **Section B**,

this indicates that no validation errors were identified within the uploaded XML information (see screen shot below).

• If one or more messages are displayed within **Section A**, AND/OR the **With Errors** column in **Section B** includes a number of 1 or greater, this indicates that validation errors were identified within the uploaded XML information (see screen shot below).

#### **If no validation errors are listed under this tab, the user can submit the sample/results to the state. For guidance on how to submit this information to the state, proceed to [Part 3](#page-4-0) of this document.**

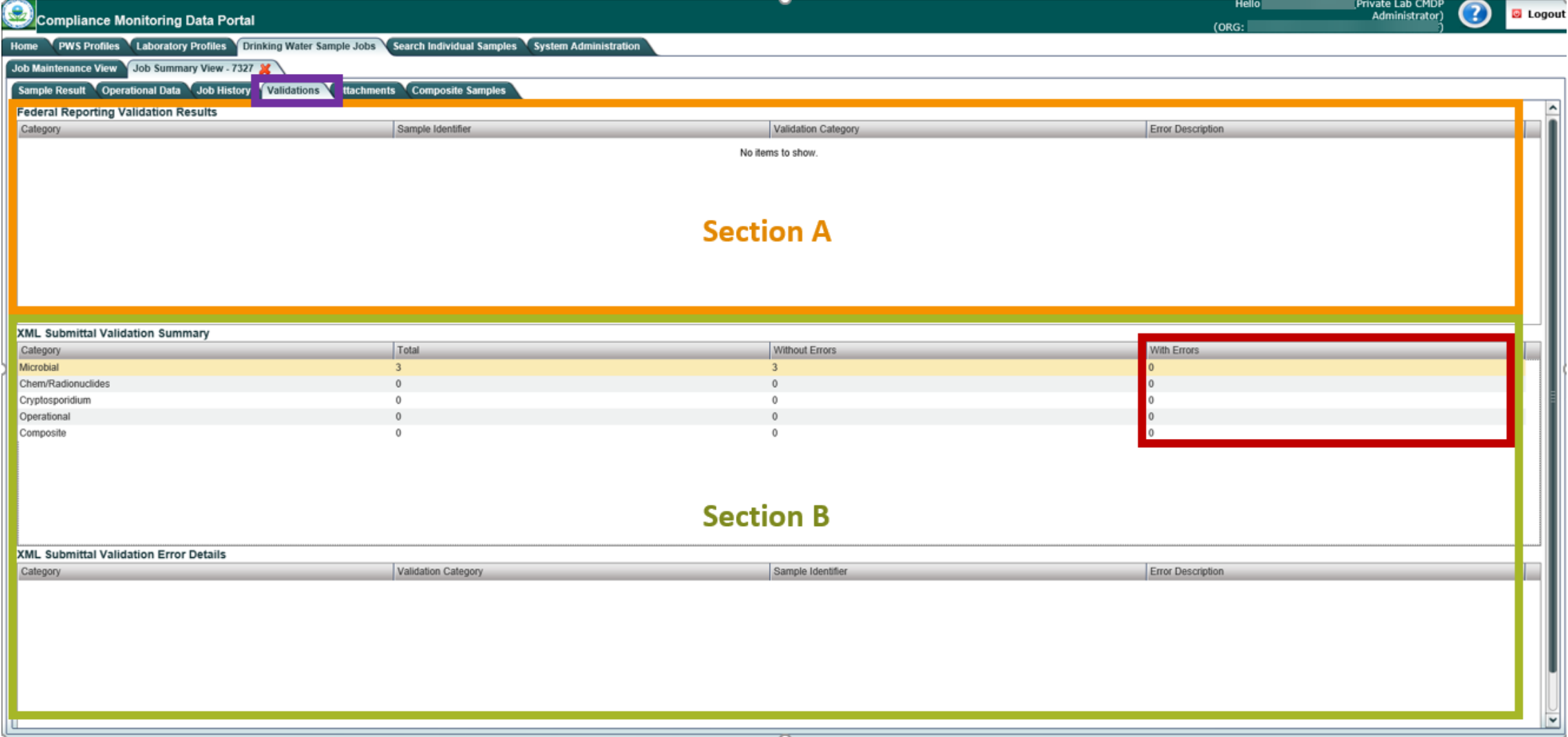

# **If any validation errors are listed under this tab, the user must make the appropriate corrections prior to submitting the sample/results to the State.**

**For guidance on how to address the information within Section A refer to [page 3,](#page-2-0) and Section B refer to [page 4.](#page-3-0)** 

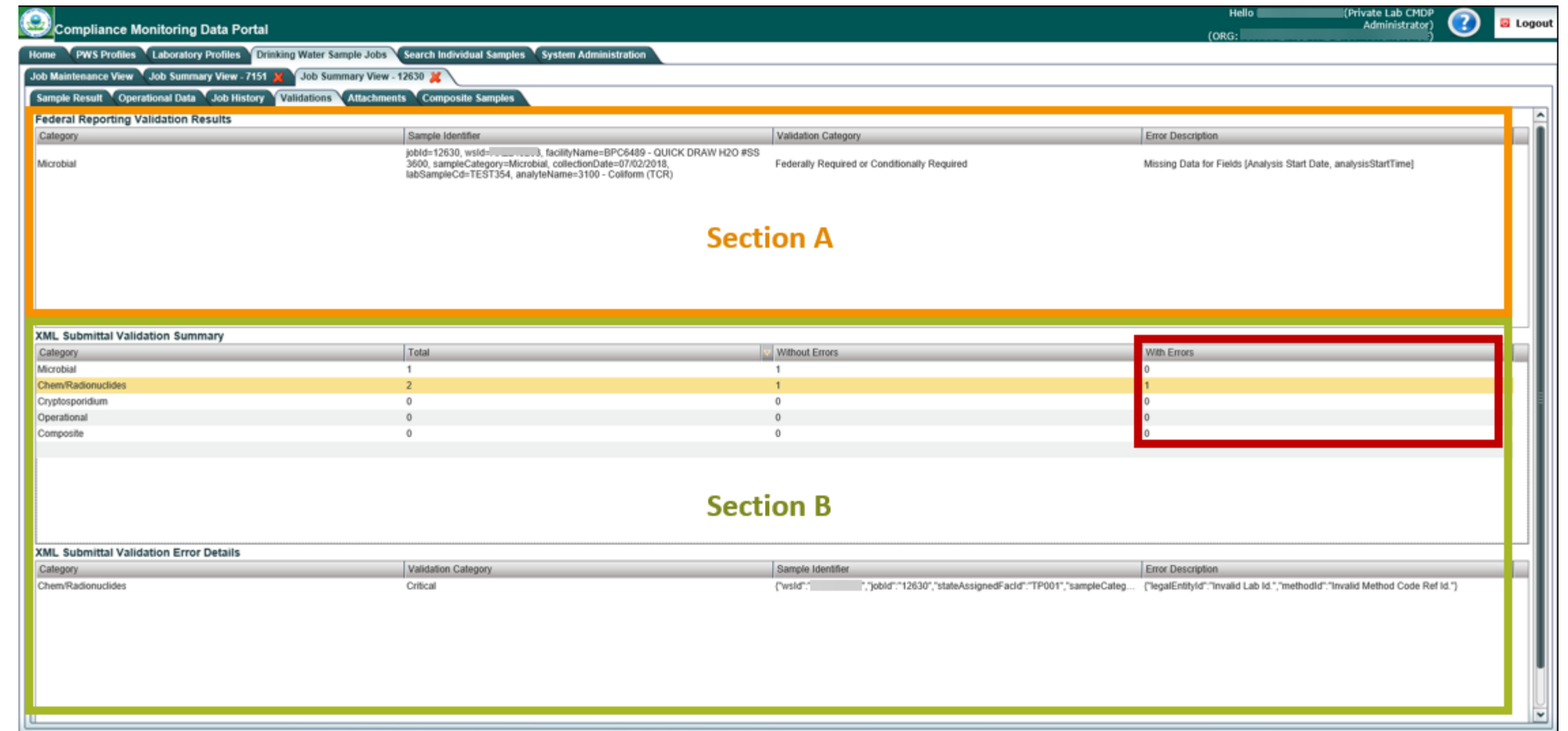

# **VALIDATION & SUBMISSION PROCESS (***EXCEL TEMPLATE***)**

<span id="page-1-0"></span>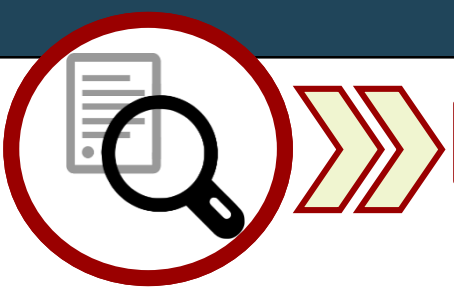

**Part 2: Review Validations Tab**

#### **VALIDATION & SUBMISSION PROCESS (***EXCEL TEMPLATE***)**

- **3** • **Validation Category:** This column identifies the severity level for the type of error identified (e.g., federally required/conditionally required).
- **4 Error Description:** This column describes the specific error that has occurred with the sample submission.

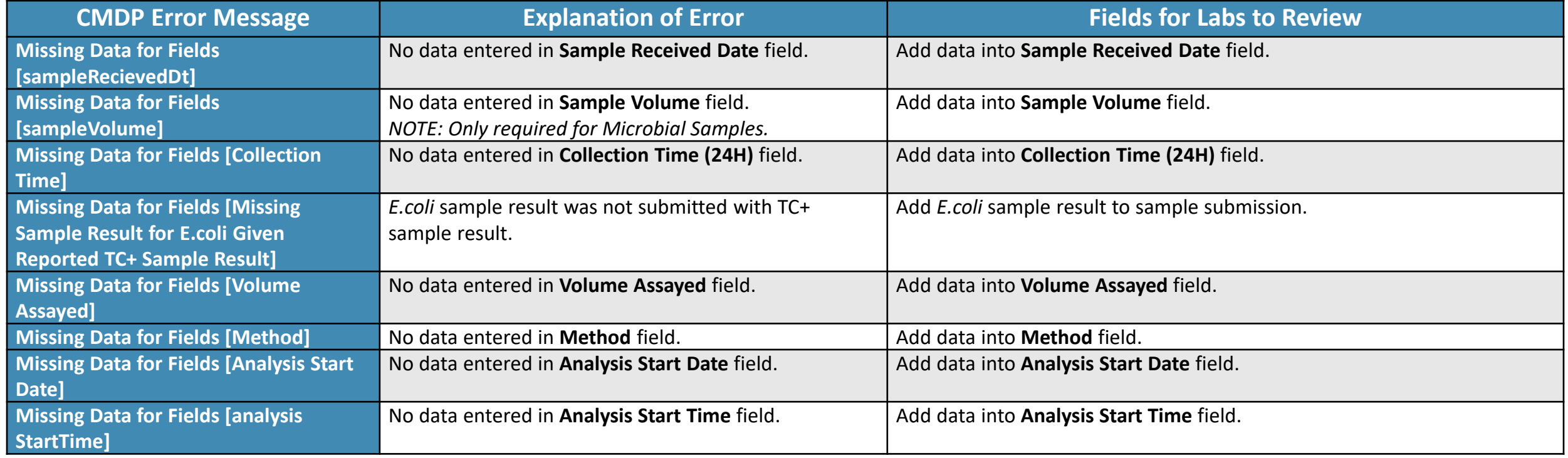

• **collectionDate**: Date sample collected (MM/DD/YY) labSampleCd: Lab sample identification number • **analyteName**: Sample analyte(s) code/name

**jobId**: Job sample identification code assigned by CMDP **wsId**: Public Water System identification number **facilityName**: Water system facility name entered in CMDP **sampleCategory**: Type of sample classification (i.e., Microbial, Chem/Radionuclides, Cryptosporidium)

<span id="page-2-0"></span>**Step 2:** The **Federal Reporting Validation Results Table** table contains results of validations checked against fields that are federally required/conditionally required to see if there is a value. If fields are left blank or information is entered incorrectly, they will be listed as errors in this table.

**If the user double clicks on an individual row in this table, they will be brought to the specific sample submission.**

The information below provides a brief description of each column within **Federal Reporting Validation Results** table and how users can navigate through the information.

- **1** • **Category:** This column lists the type of sample group as it relates to the specific sample with an error. The categories listed can include Microbial, Chem/Radionuclides or Cryptosporidium.
- **Sample Identifier:** This column provides details on the sample that contains the Federal reporting error(s). The information merely identifies the sample, it does not describe the error. For instance, the screen shot above (highlighted text under column 2) identifies that an error occurred with the sample job *12207* and this sample job is from *a PWS* with a facility name of *TP*. It is a *Chem/Radionuclide* sample with a collocation date of *06/09/2018*, assigned a lab sample identification number of *TESTFBKNI4A* and the sample analyte is a *1040-Nitrate*. Specifically, the type of information displayed within this section includes the following: **2**

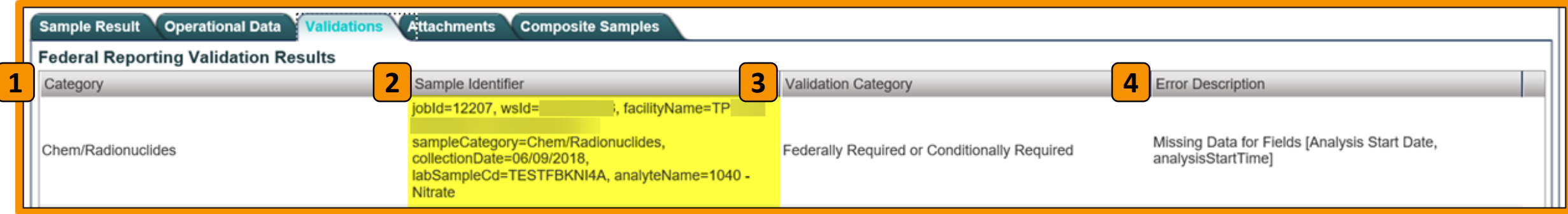

The table below highlights common CMDP error messages as displayed within the **Error Description** column, along with an explanation of the error. This table also highlights the specific fields within the Excel template that could generate the error. **NOTE**: This is not an all-inclusive list of every error that can occur. If you run into an error message that is not listed in the table below, please

contact the CMDP Transition Team and we will add it to the list.

**If additional errors appear on the Validations tab, within Section B, refer to Step 4, [next page](#page-3-0).**

**If no additional errors appear on the Validations tab, complete Step 3 below then proceed to [Part 3,](#page-4-0) [page 5.](#page-4-0)** 

**Step 3:** Once the user has reviewed all the validation errors listed within this section, make note of all errors *and* then **delete the Sample Job** from CMDP. To delete the Sample Job, click the **Remove** button located under the Drinking Water Sample Jobs menu (screen shot below). **Then make the appropriate edits to the Excel template and re-upload the corrected submission** into CMDP by following the process

outlined in [Part 1.](#page-0-0)

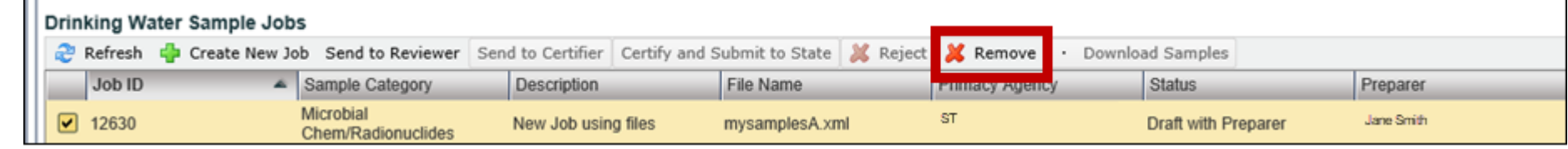

#### **Section B: XML Submittal Validation Summary and Error Details**

<span id="page-3-0"></span>**Step 4:** Check the **XML Submittal Validation Summary** table, specifically the **With Errors** column (e.g., number of records with errors identified). If there are errors, a number of 1 or greater will be listed in the **With Errors** column.

**Click on the individual row to display the error message** in the **XML Submittal Validation Error Details** table. Errors displayed in this table include invalid data entries and missing software required fields for each sample.

The information below provides a brief description of each column within **XML Submittal Validation Error Details** table and how users can navigate through the information.

**4** Error Description: This column describes the specific error that has occurred with the sample submission. If the user double clicks on an individual row, they will NOT be brought to the specific sample submission.

The table below highlights the common CMDP error messages as displayed within the **Error Description** column, along with an explanation of the error. This table also highlights the specific fields within the Excel template that could generate the error.

**NOTE**: This is not an all-inclusive list of every error that can occur. If you run into an error message that is not listed in the table below, please contact the CMDP Transition Team and we will add it to the list.

**Step 5:** Once the user has reviewed the all validation errors listed within this section, make note of all errors then **delete the Sample Job** from CMDP. To delete the Sample Job, click the **Remove** button located under the Drinking Water Sample Jobs menu (screen shot below). **Then, make the appropriate edits to the Excel template and re-upload the corrected submission** into CMDP by following the process

outlined in [Part 1.](#page-0-0)

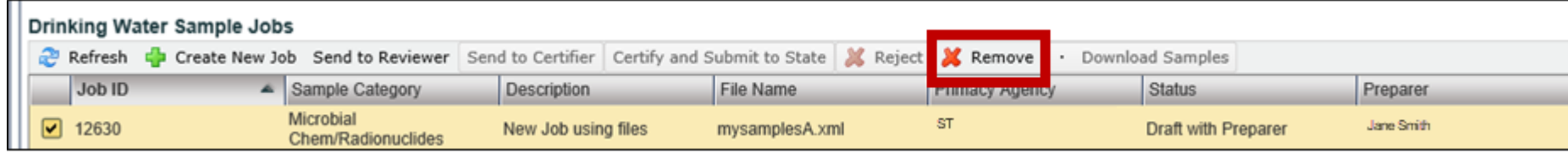

• **wsId**: Public Water System identification number • **jobId**: Job sample identification code assigned by CMDP • **stateAssignedFacId**: Water system facility code entered in CMDP • **sampleCategory**: Type of sample classification (i.e., Microbial, Chem/Radionuclides, Cryptosporidium)

- **Category:** This column lists the type of sample group as it relates to the specific sample with an error. The categories listed can include Microbial, Chem/Radionuclides, or Cryptosporidium. **1**
- **Validation Category:** This column identifies the severity level for the type of error identified (e.g., Critical). **2**
- **Sample Identifier:** This column provides details on the specific sample that contains the XML errors. The information merely identifies the sample, it does not describe the error. For instance, the screen shot above (highlighted text under column 3) identifies that an error occurred with the sample from the PWS and the sample job is 12630 with a facility code of TP001. It is a Chem/Radionuclide sample with an assigned lab sample identification number of TEST1A76 collected on 07/02/2018, and the sample analyte code is 1040. Specifically, the type of information displayed within this section includes the following: **3**

#### **VALIDATION & SUBMISSION PROCESS (***EXCEL TEMPLATE***)**

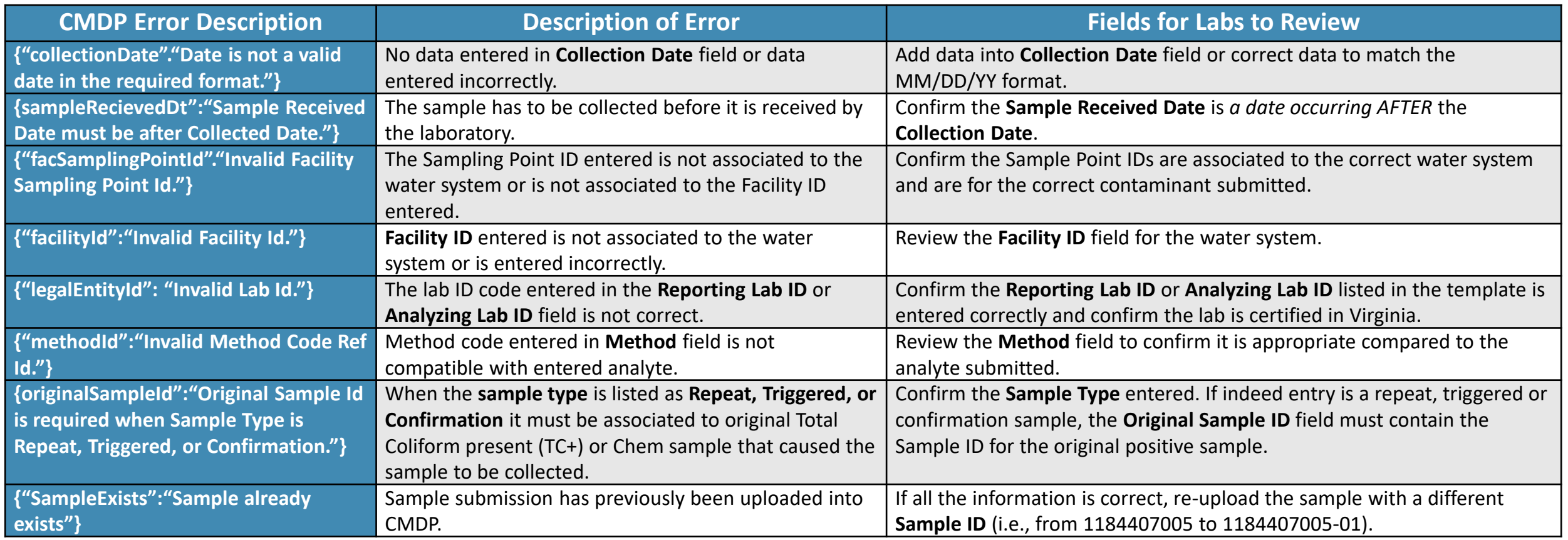

• **sampleCd**: Lab sample identification number • **collectionDate**: Date sample collected (MM/DD/YY) • **analyteCd**: Sample analyte(s) code/name

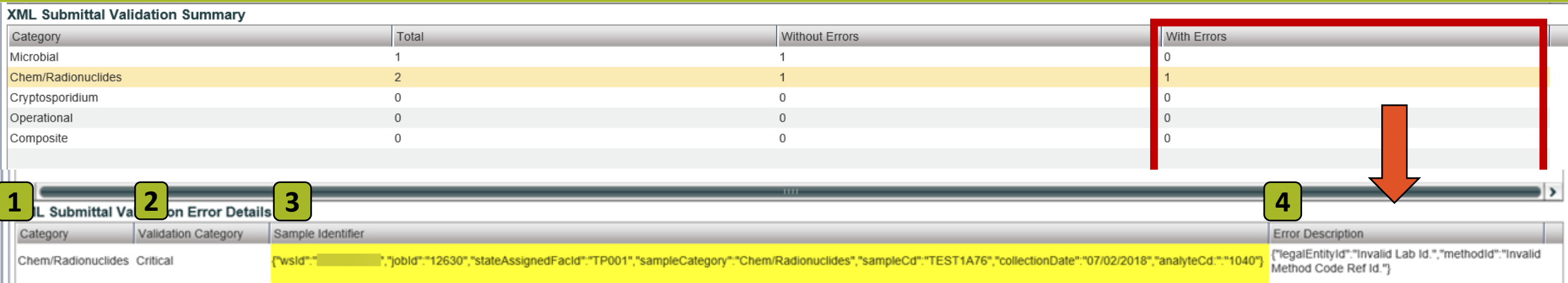

<span id="page-4-0"></span>**Step 1:** Once the user confirms that **no errors exist from the Validations tab**, the Sample Job can be submitted to the State.

To submit a sample, go to the **Job Maintenance View** tab, enter the **Job ID** into the search bar and click on the **check box** to select the appropriate job.

#### **Step 2:** Click the **Send to Reviewer**

button on the Drinking Water Sample Jobs menu.

A pop-up will ask you to select the

# **VALIDATION & SUBMISSION PROCESS (***EXCEL TEMPLATE***)**

# **Part 3: Submit Sample Job**

appropriate individual. After the user has selected the reviewer, click the **Submit** button.

Then, a confirmation window will pop up stating the job was successfully submitted for review. Click **OK**.

An email will be sent to the assigned reviewer indicating that a job is ready for review (example screen shot to the right). Note: The email is simply an instant notification. The user does not have do anything with the email or even exit out of CMDP. This convince feature was integrated into CMDP in case there are multiple individuals in different roles within a single organization.

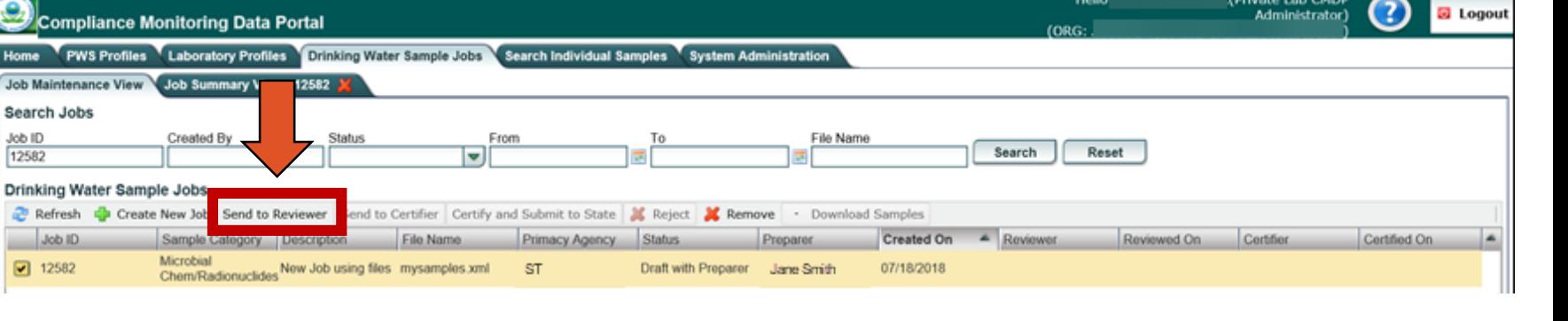

#### nd Data to Review Select Individua Are you sure y Jane Smith Submit

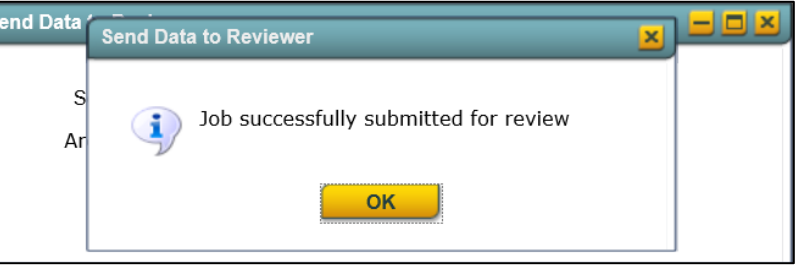

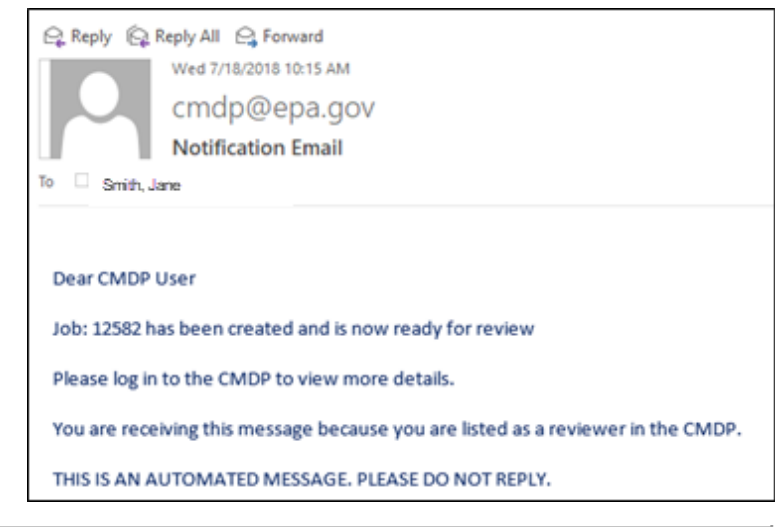

**Step 3:** Then, the Sample Job should be sent to the certifier by clicking the **Send to Certifier** button.

Again, a pop-up will ask the user to select the appropriate certifier.

ompliance Monitoring Data Portal pratory Profiles Drinking Water Sample Jobs Job Mai **Search Jobs** Job ID<br>12582 Reset Search **Drinking Water Sample Jobs** Send to Certifie Refresh Create New Job mit to State **X** Reject Job ID Sample Category Reviewer Microbial<br>Chem/Radionuclides New Job using files mysamples.xml  $\boxed{\bullet}$  12582 07/18/2018 Jane Smith

**Step 4:** When the certifier or Lab System Administrator is prepared to submit the Sample Job, click the **Certify and Submit to State** button.

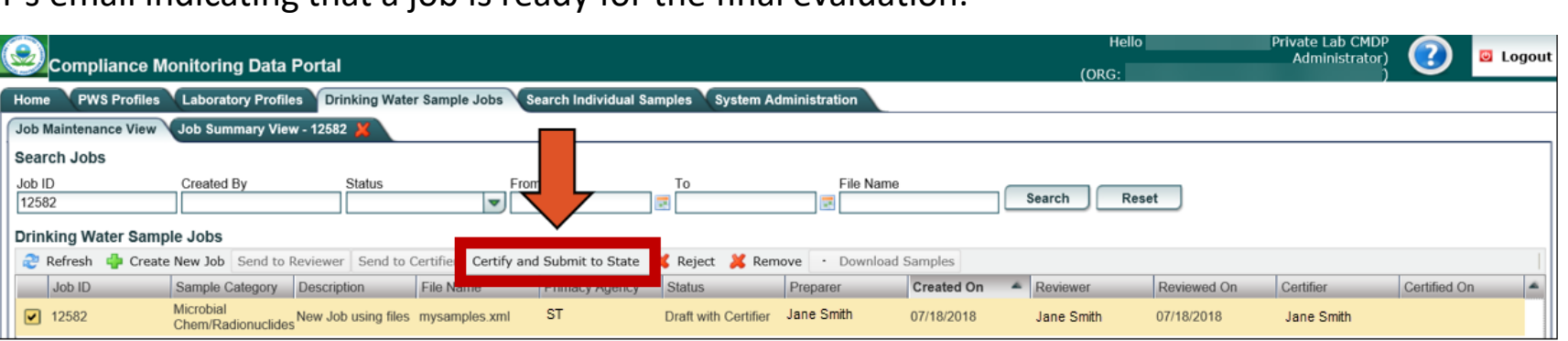

A final confirmation window will pop up. Click the **OK** button to complete the submission process.

In the job details row, the user will be able to see exactly when the data was submitted to the State, who the preparer, reviewer, and certifier were, and when the certification steps were completed. This row will update automatically once the user clicks **OK** on the pop-up window.

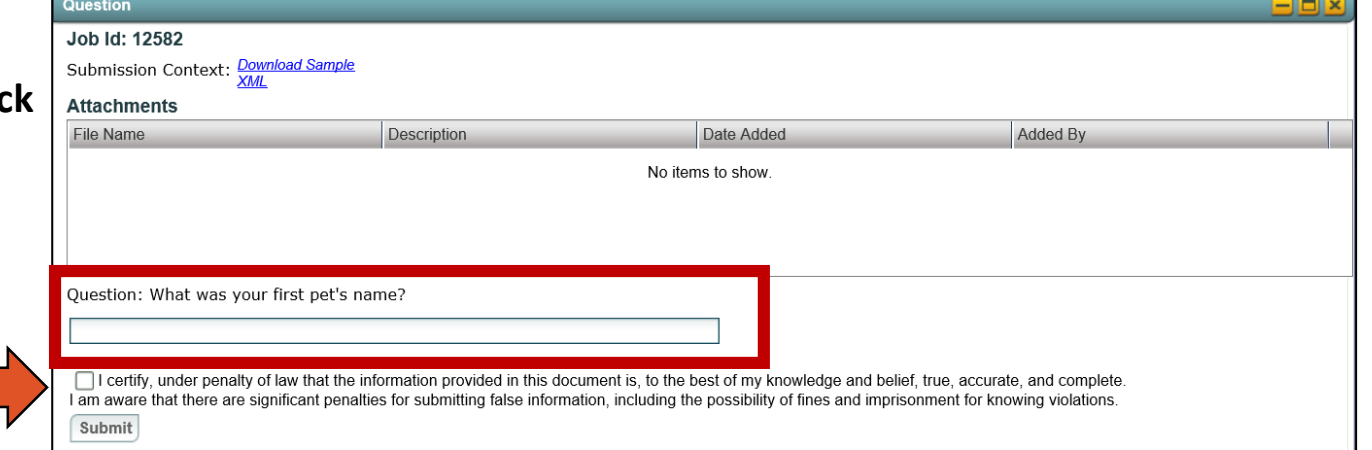

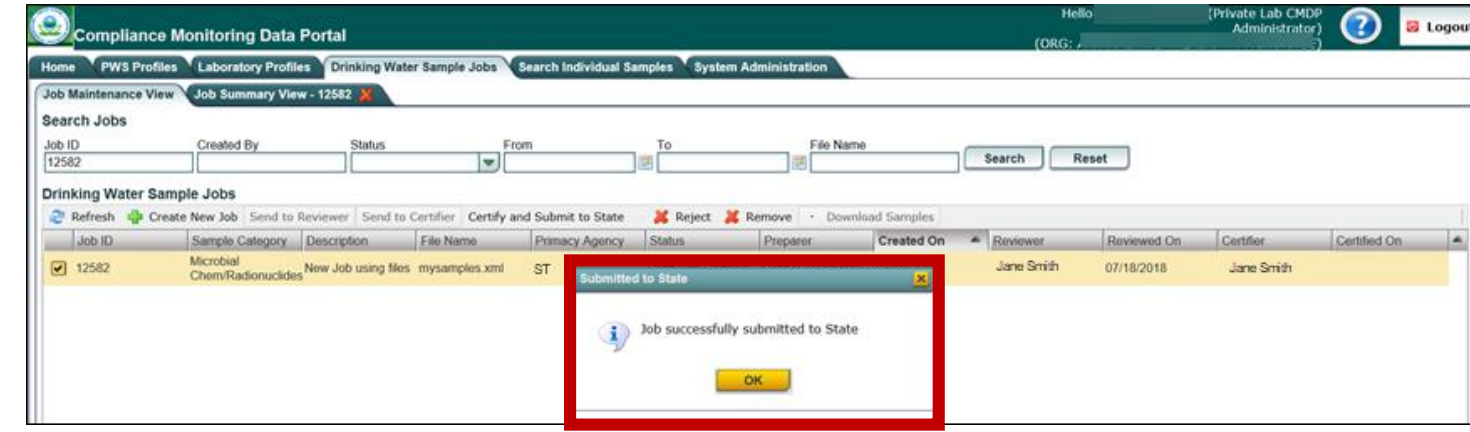

A confirmation window will pop-up stating the job was successfully submitted to the certifier.

An email will be sent to the assigned certifier's email indicating that a job is ready for the final evaluation.

#### Then, enter your **username** and **password**.

The user will be asked a security question and must click the **check box** (indicated by red arrow in screen shot to the right) to certify the information provided was true and accurate.

Click the **Submit** button.

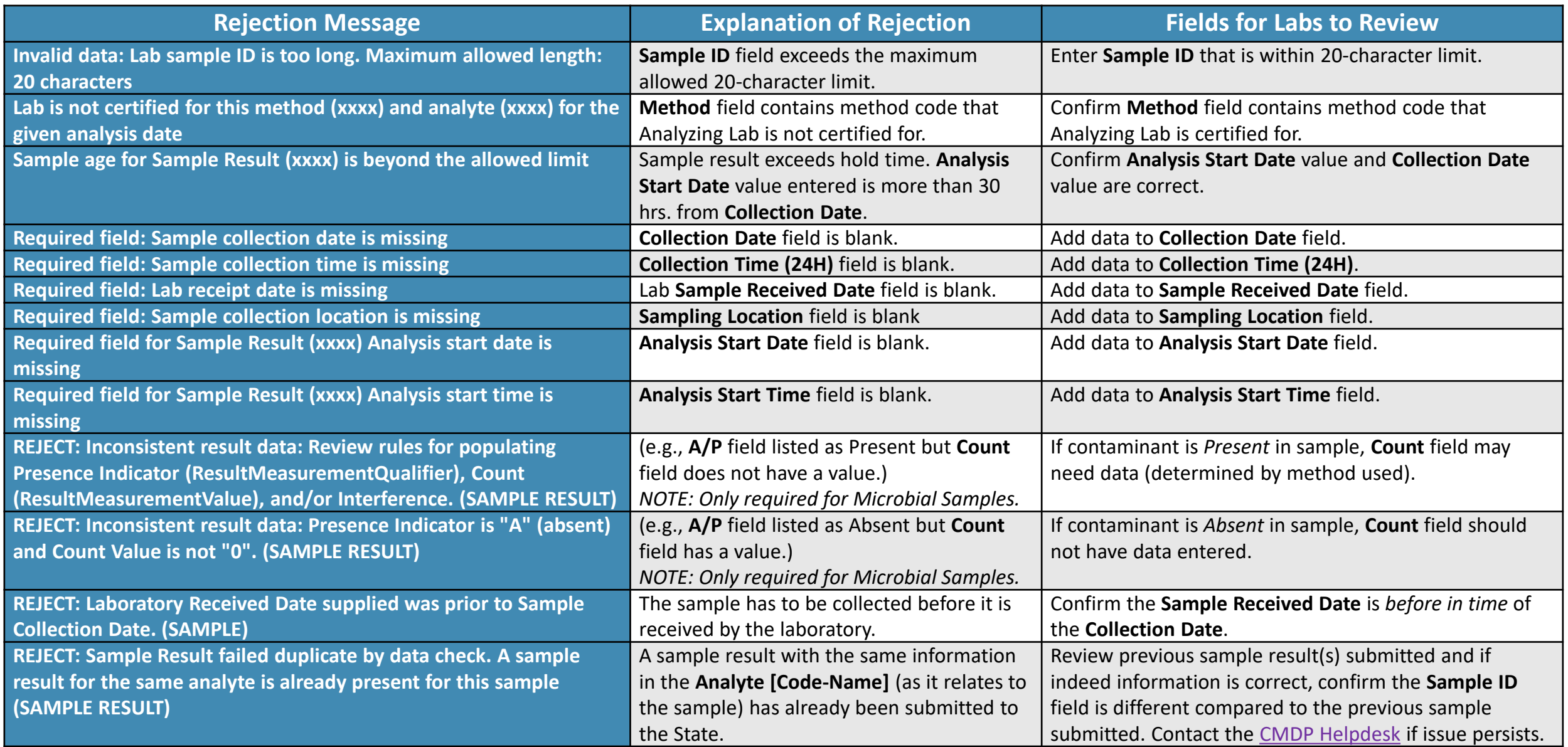

In order to understand the type of error that occurred, refer to the table below. This table highlights the rejection message as displayed on the email along with an explanation of the rejection, and the specific fields within the Excel template that could generate the error. **NOTE**: The **(xxxx)** denoted in the **Rejection Message** column acts as a placeholder indicating unique information related to the sample submission will be displayed here (e.g., analyte code, method code).

**Step 2:** Once the user understands the issue, you will need to make the appropriate correction(s). However, this process is different than any errors corrected PRIOR to the sample submission to the State (i.e., errors list on the **Validations** tab).

**Step 1:** If a data error was identified in a sample submission AFTER it was accepted by the State, the State will notify laboratory staff via email explaining the sample has been rejected along with the reason for the rejection.

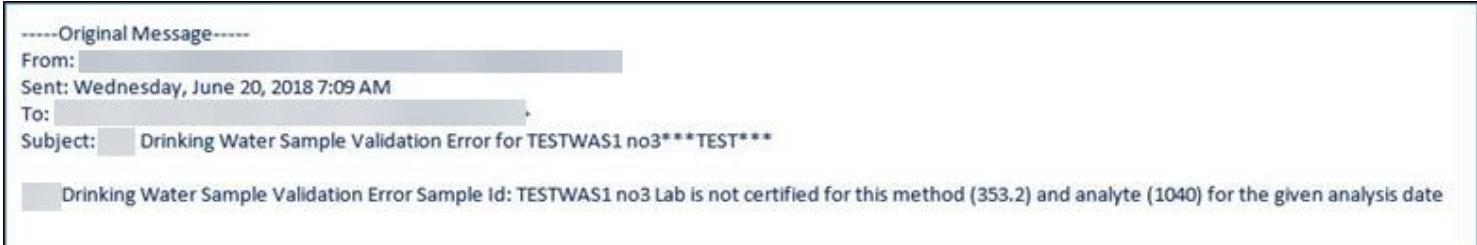

#### **VALIDATION & SUBMISSION PROCESS (***EXCEL TEMPLATE***)**

# **Part 4: Validation Errors from the State**

<span id="page-5-0"></span>After the Sample Job is submitted to the State there is still a possibility the sample may be rejected during the state validation process (meaning the errors will not necessarily be listed on the **Validations** tab in CMDP). The following steps outline how to address rejected sample submissions.

To correct errors AFTER the sample has been submitted to the State, the user must make **the appropriate** *edits* **to the originally submitted Excel template**.

**NOTE**: CMDP will not allow for the same Sample ID number to be used twice. After the validation errors are corrected within the originally submitted Excel template, please **add an "X" to the beginning of the Sample ID #** (e.g., Field name changed from 11844070 to X11844070 highlighted in screen shot below).

**Step 3:** Once the XML file is generated, re-upload the sample submission into CMDP, review the **Validations** tab for any inconsistencies and submit the sample/result to the State (following the process outlined on [pages 1-5](#page-0-0) of this document) .

**Congratulations! This completes the process for addressing rejected sample submissions using the Excel template.**

After editing the Excel template, generate the XML file. It is recommended to rename the **XML file** and the **Job Description** with a naming convention that indicates the sample/result is a resubmission.

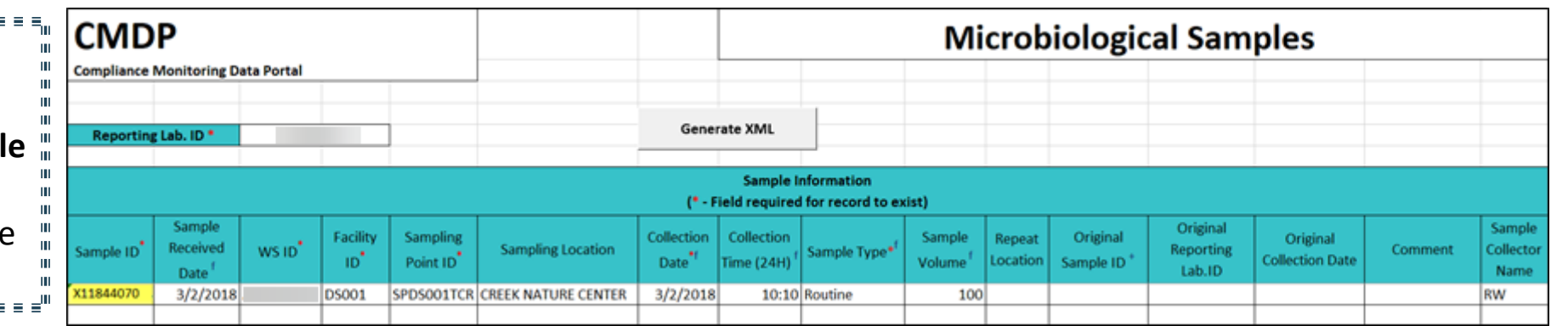

**Step 1:** After the XML file is uploaded into CMDP, confirm that all sample submittals are listed on the **Sample Results** sub-tab (refer to [page 1](#page-0-0) for screenshot).

Then, review the **Validations** tab. During review, one validation error is listed under the **Federal Reporting Validations Results** table. The CMDP error message (highlighted below) indicates the **Collection Time (24H)** field is either blank or the information is entered incorrectly. Before clicking on this row for additional information, review the rest of the **Validations** tab to confirm no additional errors have occurred.

**NOTE**: All values within the **With Errors** column are listed as "0" (located under the **XML Submittal Validation Summary** table) indicating that no additional errors occurred.

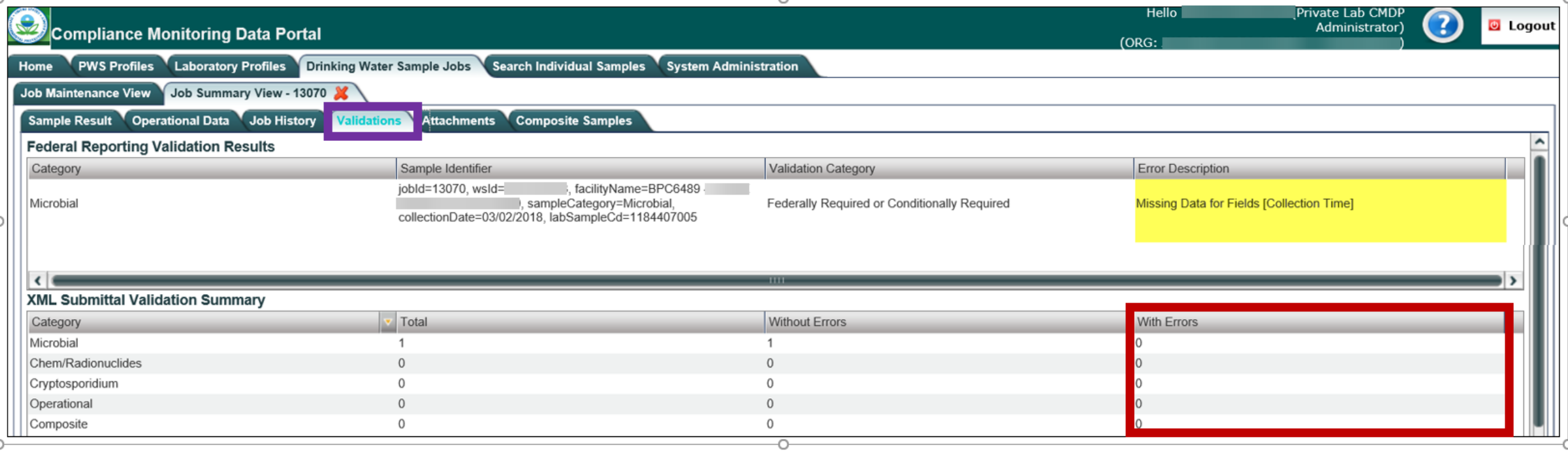

EXAMPLE: The scenario below outlines how a CMDP Lab System Administrator identifies and corrects a federal reporting error with an initial sample submission and how to address a second error identified by the State.

After confirming that only one validation error occurred, double clicking on the error message located under the **Error Description** column brings up the specific sample submission (**NOTE**: This only works for errors listed under the Federal Reporting Validation Results header). In this case, the **Collection Time** field is blank.

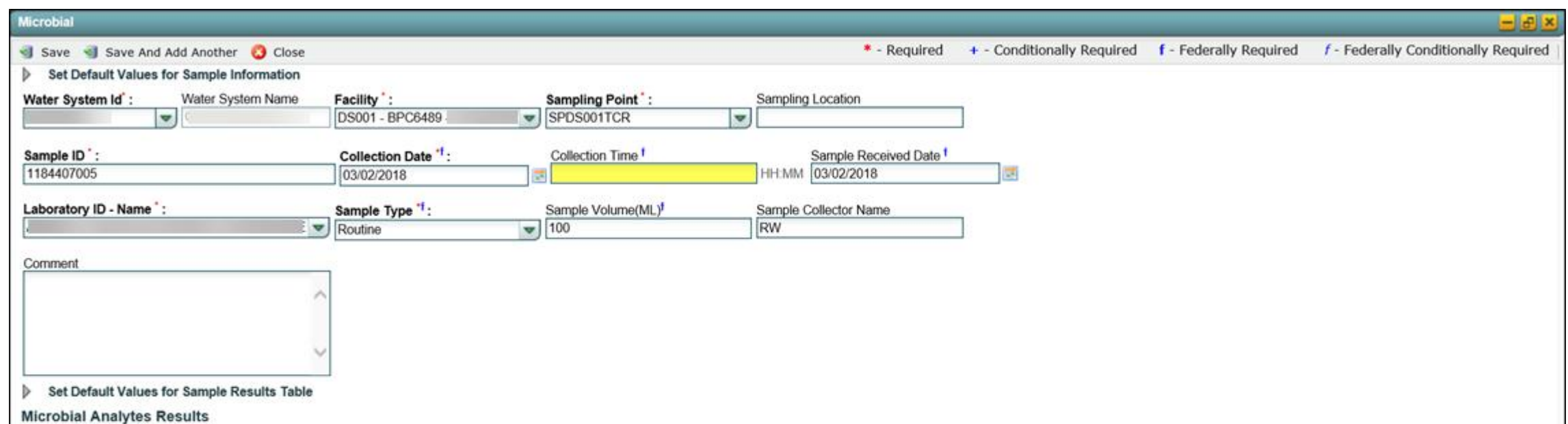

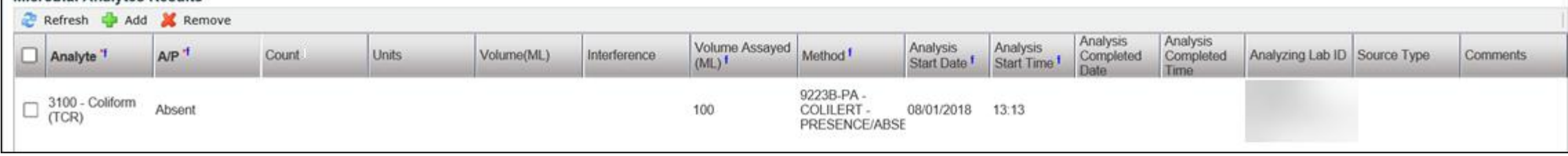

**Step 2: T**he existing XML file must be deleted from CMDP. To delete the Sample Job from CMDP, click on the **Job Maintenance View** tab, select the appropriate Sample Job from the list then click the **check box** located to the left of the **Job ID** (indicated by arrow in screen shot below), and then select the **Remove** button to permanently delete the sample submission from CMDP.

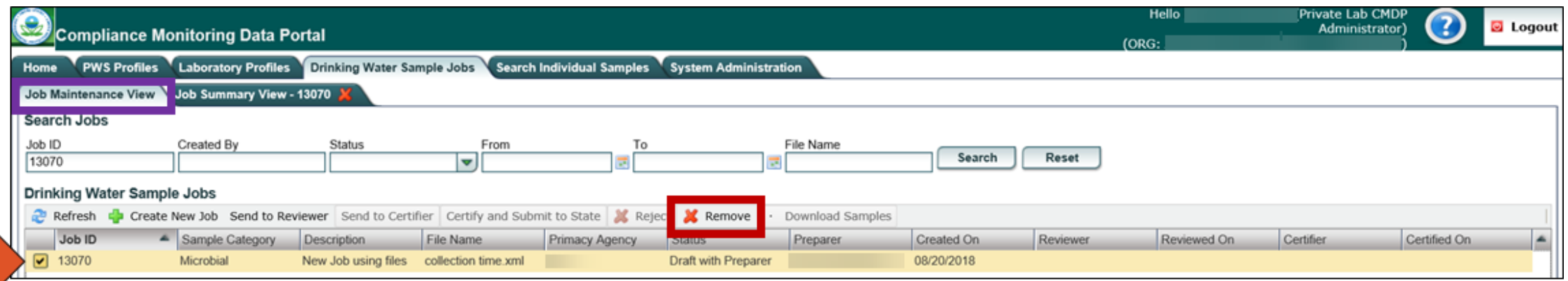

#### **VALIDATION & SUBMISSION PROCESS (***EXCEL TEMPLATE***)**

<span id="page-6-0"></span>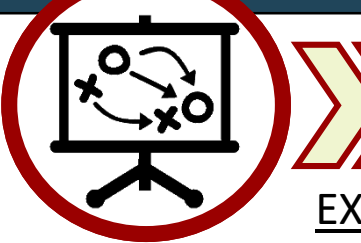

**Part 5: Example Scenario of Sample Rejection**

**Step 3***: Next, edit the Excel file with the error by adding* the appropriate data into the **Collection Time (24H)** field (highlighted field in screen shot below). Once the Excel template is updated, generate the XML file by selecting the **Generate XML** button.

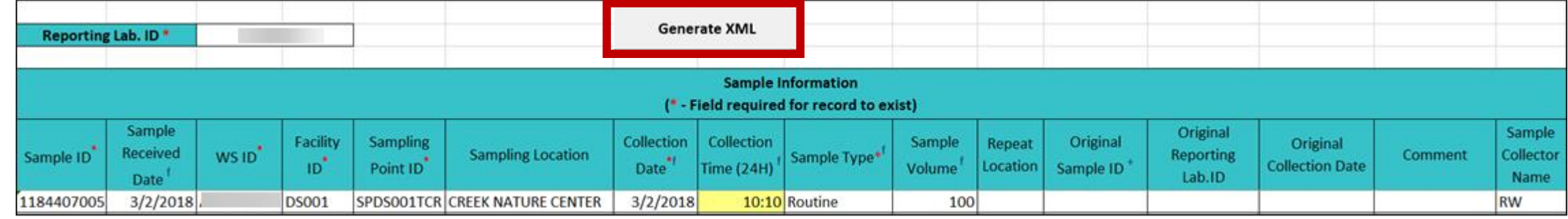

**Step 4:** Re upload the XML file into CMDP by following the process outlined in **Part 1** of this document.

**Step 5:** Review the **Validations** tab again to confirm no validation errors exist then submit the sample/results to the State by following the process outlined in [Part 3.](#page-4-0)

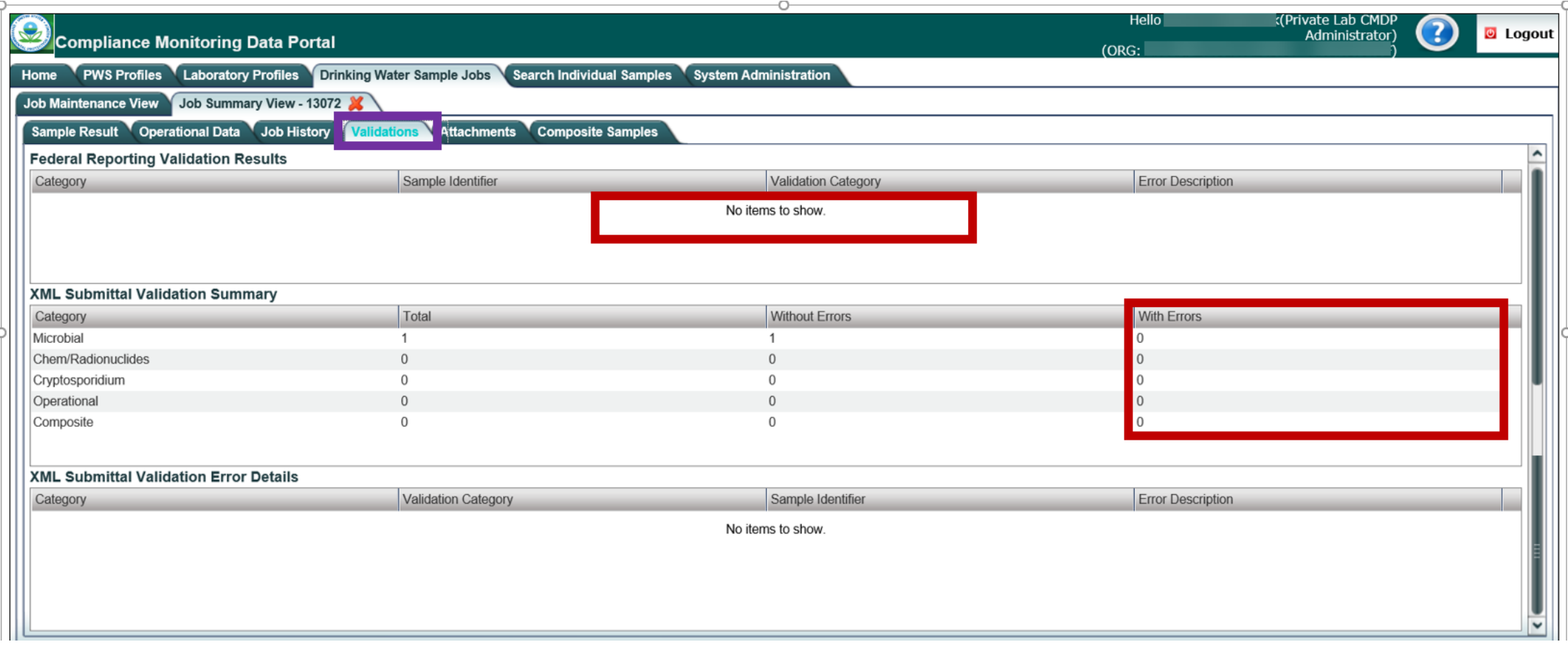

**Step 6:** After the Sample Job is submitted to the State, the next day an email is received indicating that the submission was rejected because it did not have a **Sampling Location** (highlighted field in screen shot below). **REMEMBER! The Sample Location and Method fields are not federally required and errors within these fields will not be identified within the Validations tab.**

To correct this error, **add** the appropriate information into the **Sample Location** field AND **add an "X"** to the beginning of the **Sample ID #** (highlighted in screen shot below). Since this error was identified AFTER the submission was sent to the state, you will not be able to delete the Sample Job from CMDP and must re-submit it as a new Sample Job.

Once the Excel template is updated with the appropriate information, upload the submission into CMDP, review the **Validations** tab, and submit the Sample Job to the state (following the process outlined in [Part 1-](#page-0-0) [Part 3\)](#page-4-0).

**The sample was successfully submitted to the state and no further validation errors were identified.**

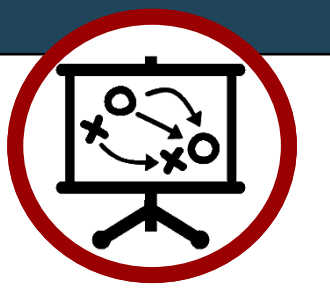

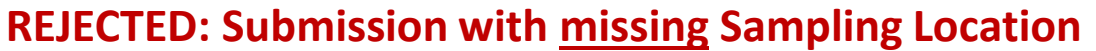

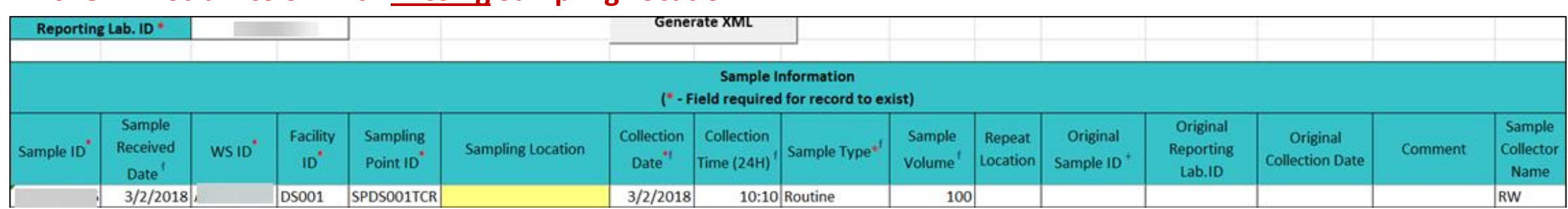

#### **CORRECTED: New submission with Sampling Location entered**

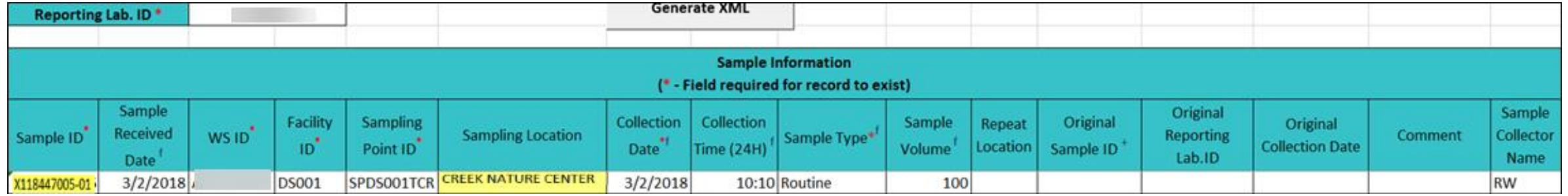